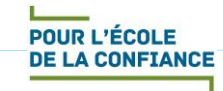

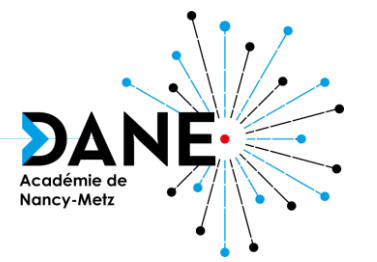

## **Formation Moodle Activité DEVOIR**

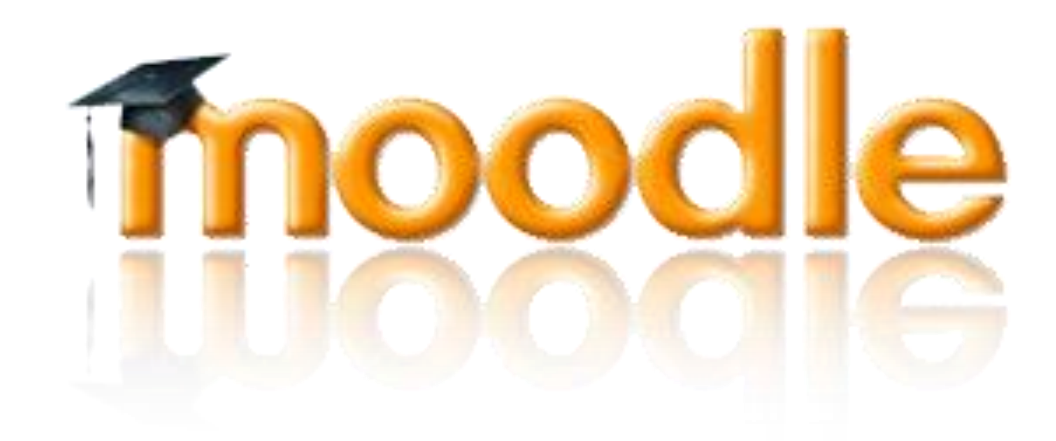

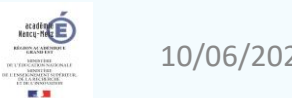

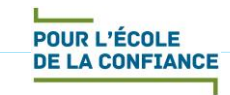

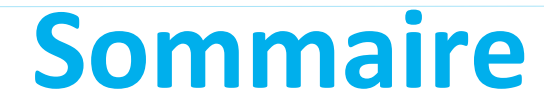

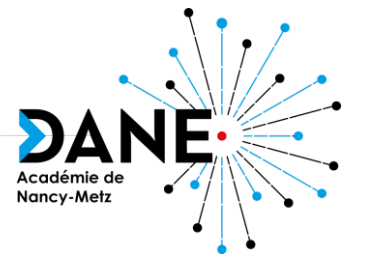

- L'activité DEVOIR qu'est-ce que c'est ?
- Créer et paramétrer un DEVOIR
- Dépôt d'un DEVOIR côté Elève
- Correction d'un DEVOIR côté Enseignant
- Créer une grille d'évaluation
- Sitographie

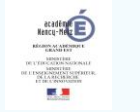

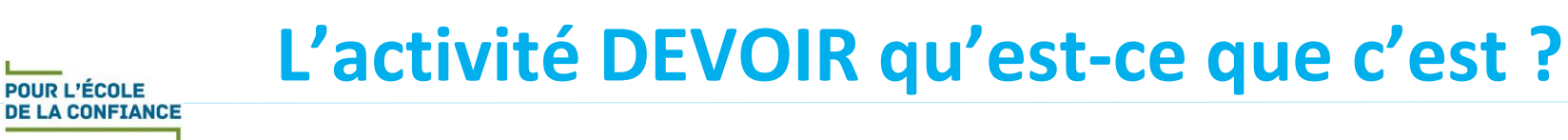

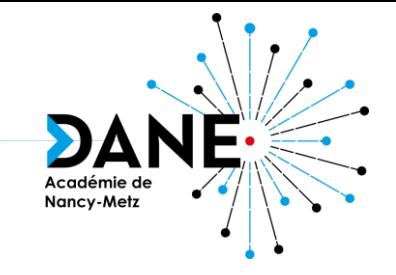

- L'activité DEVOIR permet de :
	- collecter des travaux d'élèves sous forme de fichiers, de textes en ligne, d'enregistrements audio…
	- les corriger,
	- les commenter par un feedback,
	- les noter.
- Avantages de l'activité :
	- facilité et flexibilité d'utilisation par le paramétrage de nombreux éléments de l'activité,
	- suivi individualisé détaillé du travail des élèves avec feedback personnalisé ou global
	- sécurisation : les élèves n'ont pas accès aux devoirs des autres,
	- gain de temps : récupérer en un clic tous les devoirs, classés par dossier avec le nom et prénom des élèves,
	- gestion par grille d'évaluation

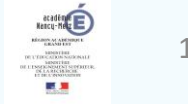

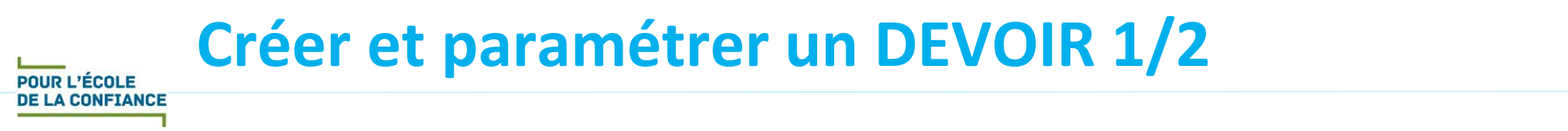

- Nancy-Metz
- Point de départ: en mode EDITION Ajouter une activité ou une ressource

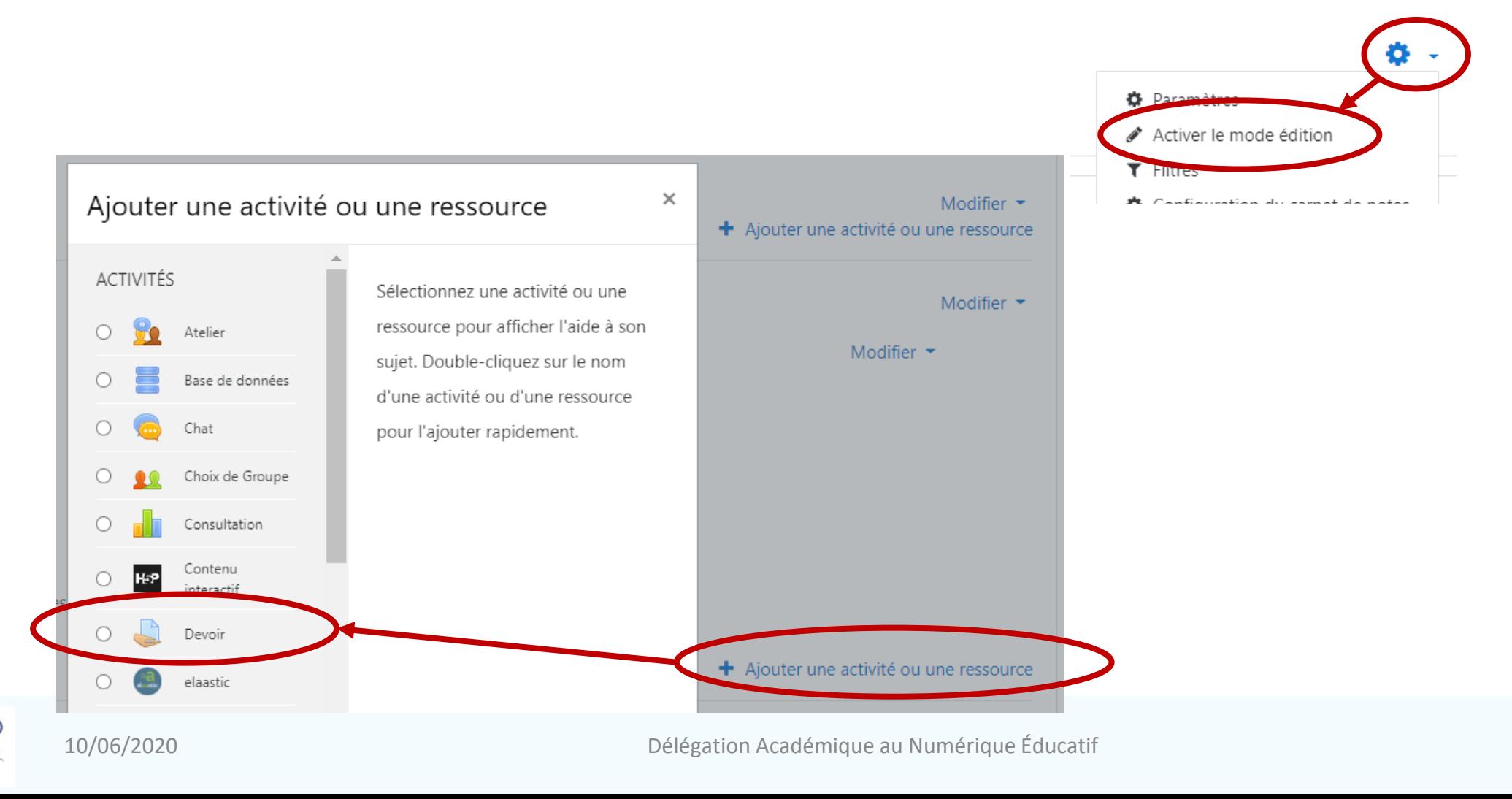

## **Créer et paramétrer un DEVOIR 2/2**

#### **POUR L'ÉCOLE DE LA CONFIANCE**

#### **O** Donner un nom au devoir

- Saisir les consignes (*ne pas oublier de cocher « Afficher la description »*)
- **O** Il est possible de déposer des fichiers joints (documents à consulter ou à compléter)
- Cocher et régler les cases des dates et heures à respecter pour la remise des travaux,
- **O** Choisir le type de fichiers attendus :
- Texte en ligne : texte à rédiger directement dans MOODLE avec l'éditeur de texte
- Remise de fichiers : fichier à envoyer (exemple : diaporama, traitement de texte…)
- Enregistrement audio en ligne : un enregistreur audio s'active
- G Sélectionner le type de feedback (type de correction)
- **O** Cliquer sur le bouton « Enregistrer et revenir au cours » ou « Enregistrer et afficher » pour voir le résultat

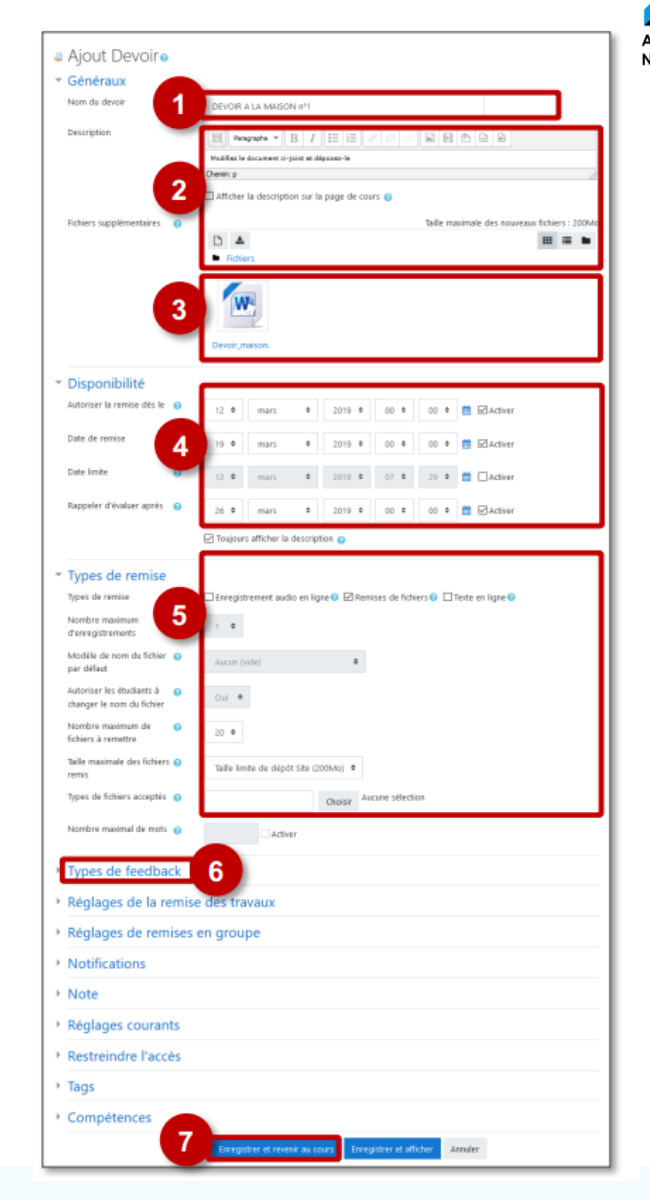

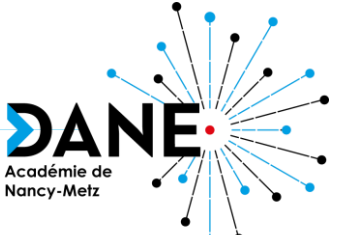

### **Dépôt d'un DEVOIR côté Elève**

#### DEVOIR ÉCRIT : Dépôt de fichier ou de texte en ligne

1. L'élève clique sur l'activité

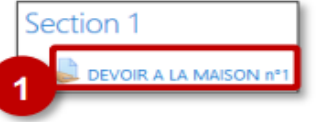

- 2. Un premier écran s'affiche avec des informations sur son devoir, avec les consignes et les documents joints.
	- $\Rightarrow$  Il clique sur Ajouter un travail.
- 3. Selon le(s) types(s) de remise définis, l'élève peut :
	- a. déposer un fichier

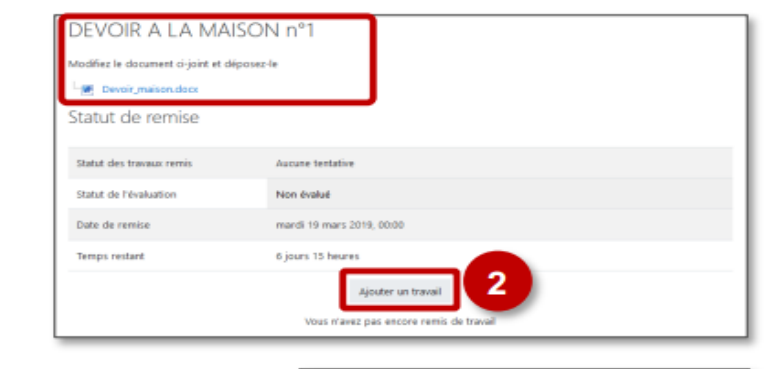

#### b. compléter un texte en ligne **the Accès repide<br>
Figue Aargements** Devoir\_a\_deposer.docx Remises de fichiers Taille maximale des nouveaux fichi **Bureau** Fiche-Application\_interface\_admin\_c **Documents** eechi.log  $\blacksquare$  Fichiers  $=$  Images P presentation\_module\_pedagogique\_r Vous pouvez glisser des fichiers ici pour les ajouter. Texte en ligne EBBBB h  $U \mid S \mid X_2 \mid X^2 \mid E \mid E \mid E \mid$ ≡ ≡ ∧ - ⊴ - л т. •  $M \simeq L \Omega \equiv d \times 0$  $-15$

#### DEVOIR ORAL : Dépôt d'enregistrement audio (ou vidéo) en ligne

L'élève peut déposer des enregistrements audio ou vidéo (chacun 2 min maximum) en utilisant l'éditeur de texte. Cependant il est indispensable de faire attention à la bande passante utilisée pour le dépôt de vidéos.

1. Pour un dépôt audio dans l'éditeur de texte, l'élève doit cliquer sur l'avantdernière icône en haut à droite qui permet d'ouvrir l'enregistreur audio (HTML5)

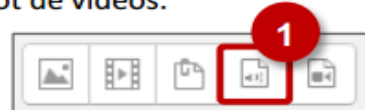

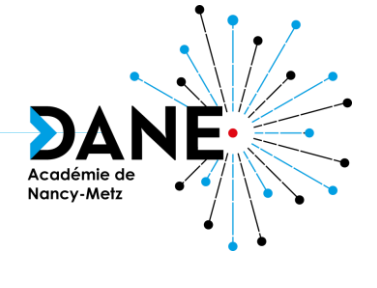

### **Correction d'un DEVOIR côté Enseignant**

1. L'enseignant clique sur l'activité

Modifiez le document ci-joint et déposez-le

Résumé de l'évaluation

-W Devoir maison.docx

Nécessitant évaluation

Date de remise

Participants

Remis

Élève

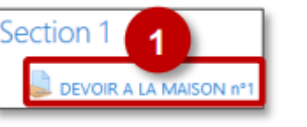

- 2. Un 1<sup>er</sup> écran s'affiche avec des informations sur le devoir. Il clique sur "Consulter/évaluer tous les travaux remis" pour accéder à la liste ou sur "Note" pour accéder au 1<sup>er</sup> élève
- 4. L'enseignant accède à la fiche individuelle et corrige/évalue le devoir de l'élève Voici l'interface du Feedback par commentaire :

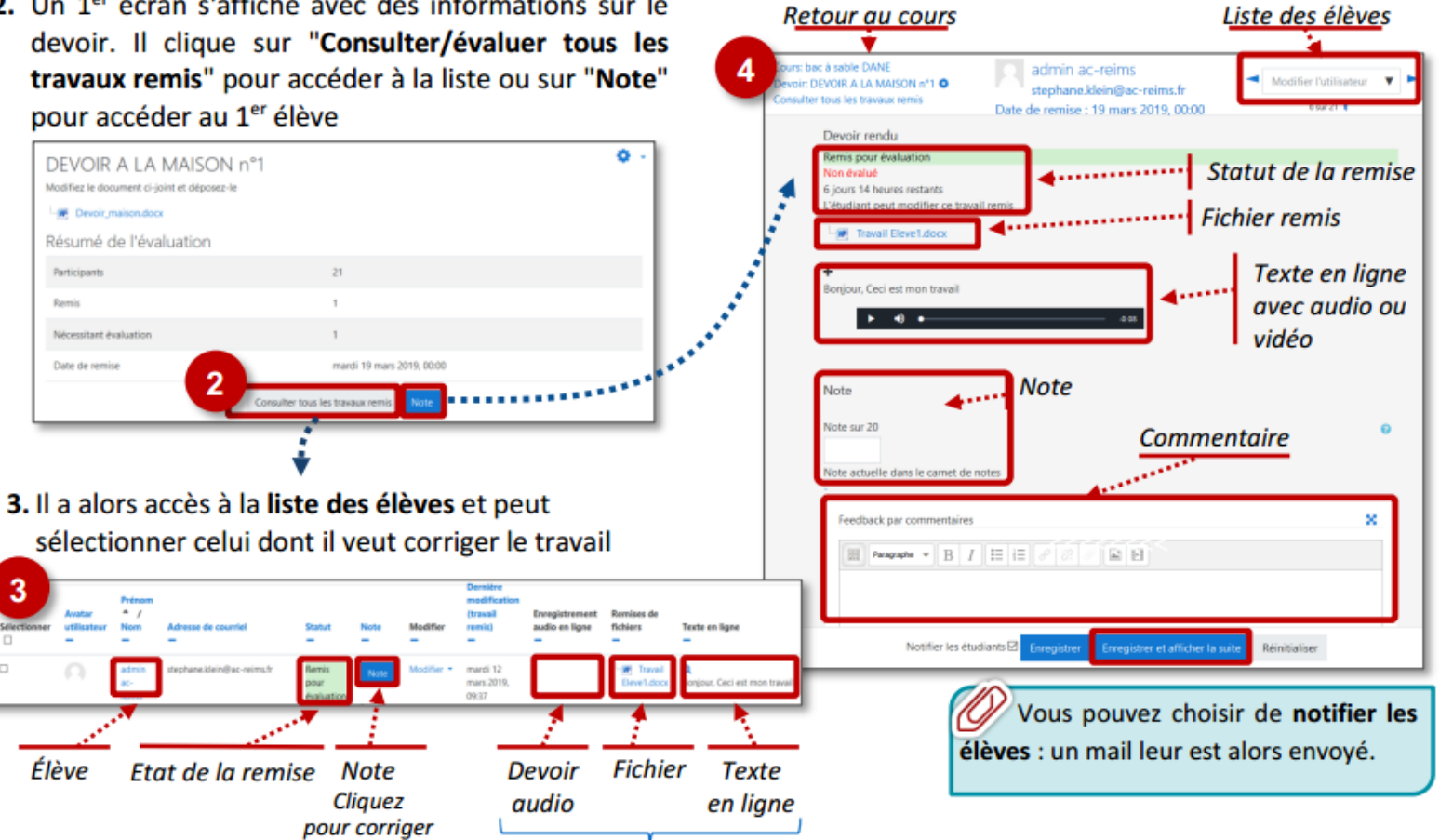

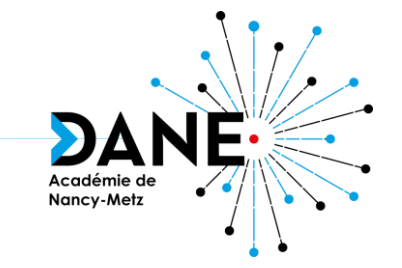

**POUR L'ÉCOLE DE LA CONFIANCE** 

Selon le type de remise

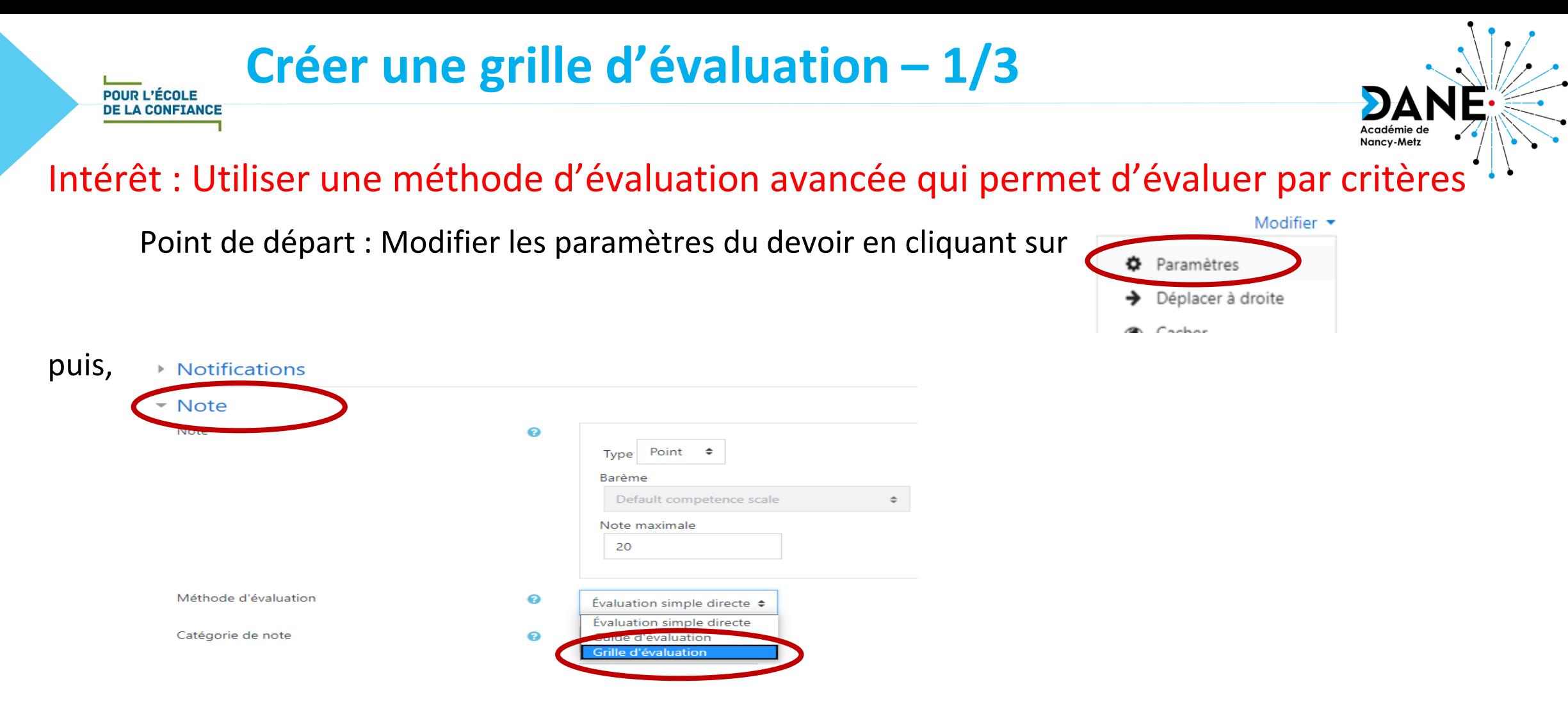

et cliquez sur « Enregistrer et afficher » pour passer directement à la création de votre grille.

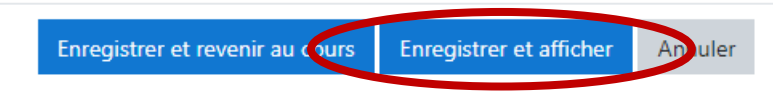

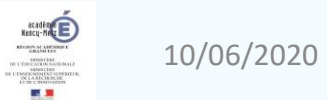

## **Créer une grille d'évaluation – 2/3**

### A - Paramétrage de la grille

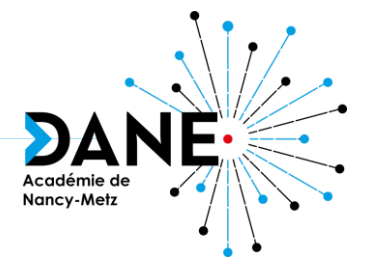

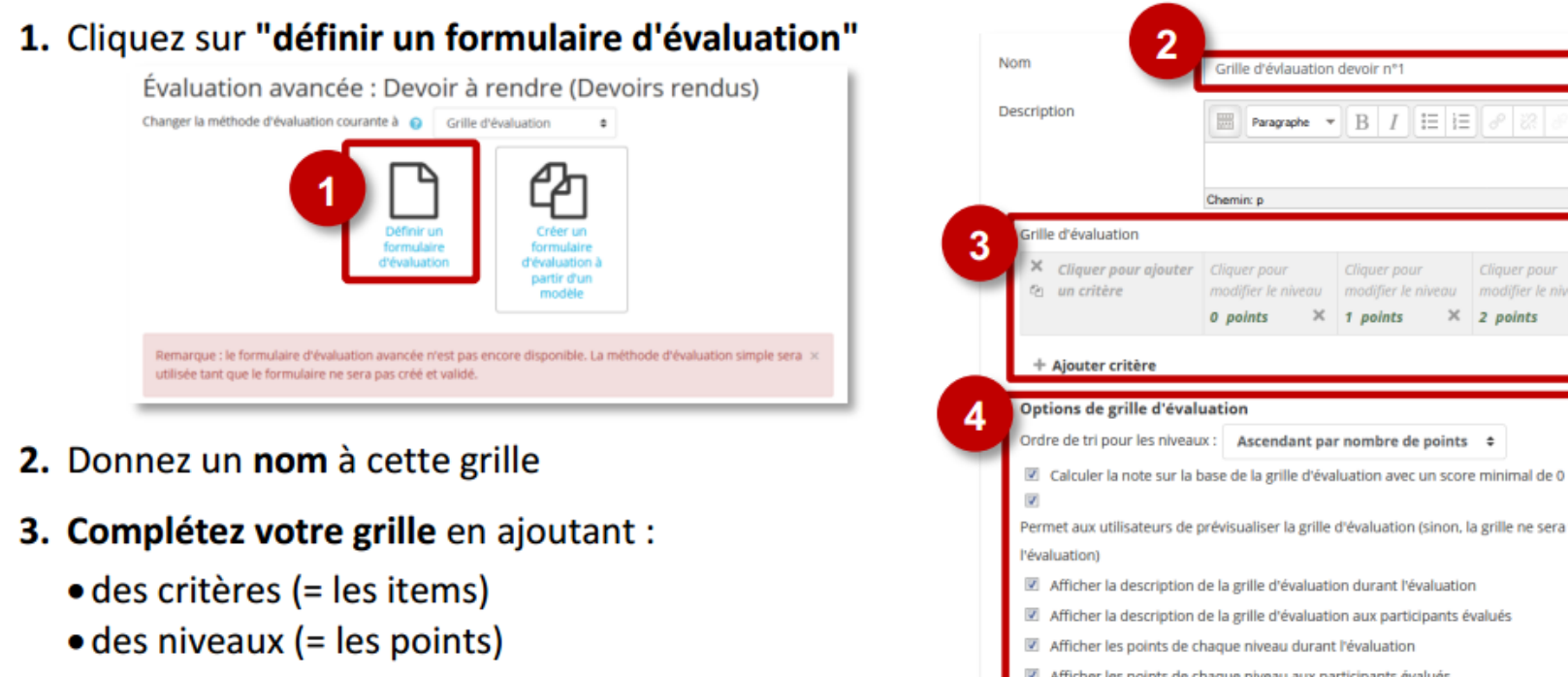

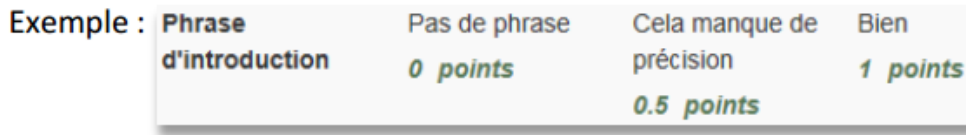

4. Vous pouvez paramétrer des options, mais ce n'est pas indispensable

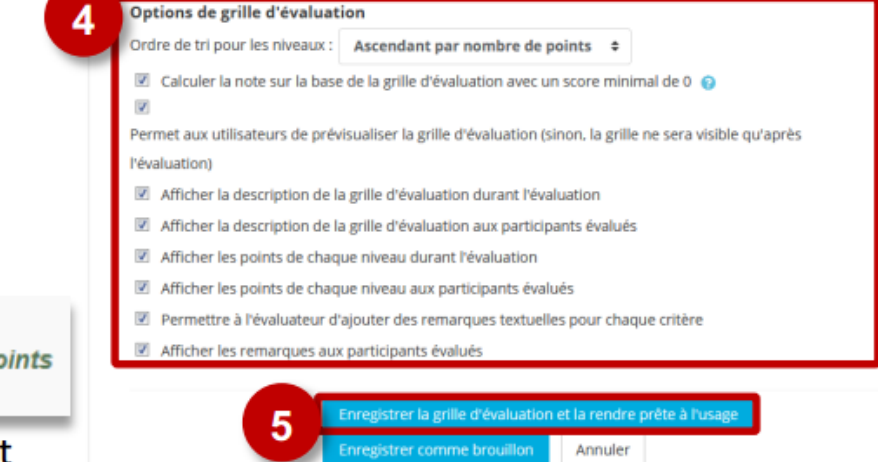

 $\begin{array}{c|c|c|c|c|c} \hline \textbf{a} & \textbf{b} & \textbf{c} \\\hline \textbf{b} & \textbf{b} & \textbf{c} \\\hline \end{array}$ 

Aiouter niveau

Cliquer pour

modifier le niveau  $\times$  2 points

5. Cliquez sur le bouton "Enregistrer la grille d'évaluation et la rendre prête à l'usage"

**POUR L'ÉCOLE DE LA CONFIANCE** 

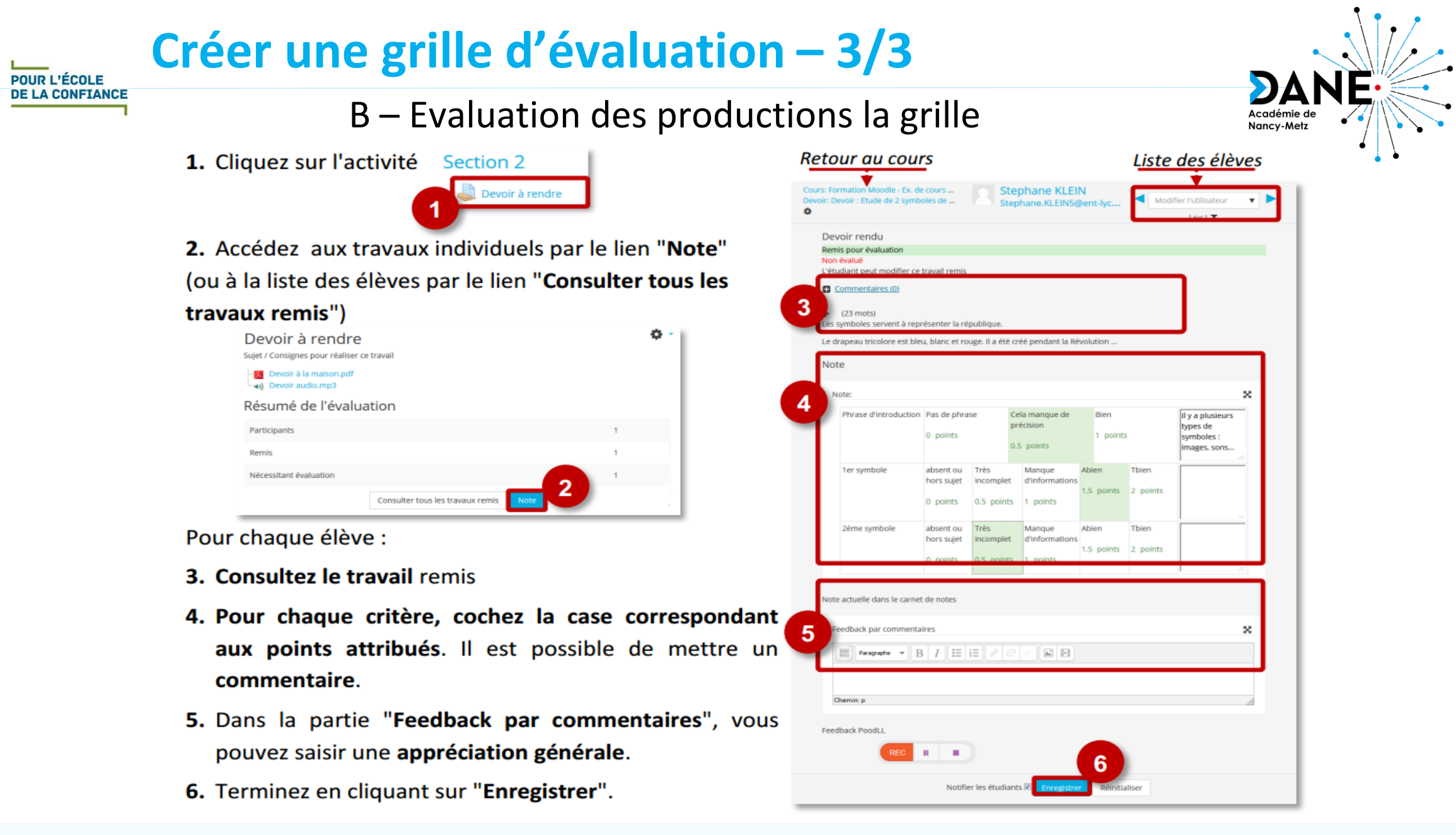

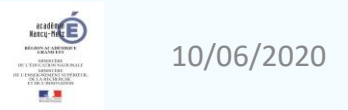

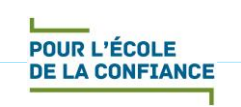

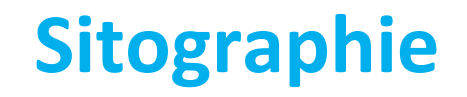

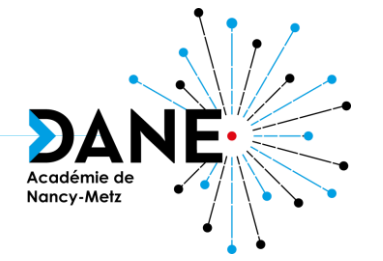

- Documentation Moodle sur l'activité DEVOIR: <https://docs.moodle.org/3x/fr/Devoir>
- *Moodle, plateforme d'apprentissage en ligne* (DANE de Nancy-Metz) : <https://dane.ac-nancy-metz.fr/moodle/>
- *Moodle – Les fiches réflexes* (DANE de Reims) :

[https://dane.ac-reims.fr/index.php/component/content/article/110](https://dane.ac-reims.fr/index.php/component/content/article/110-enseigner/moodle/fiches-reflexes-moodle/93-moodle-fiches-reflexes) enseigner/moodle/fiches-reflexes-moodle/93-moodle-fiches-reflexes

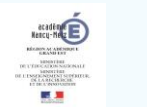

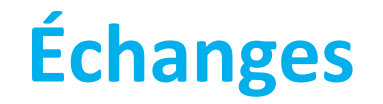

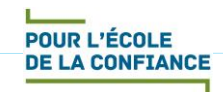

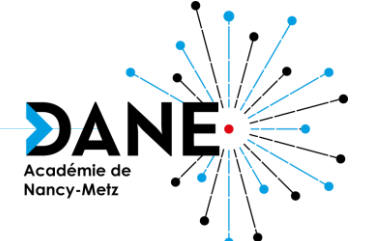

# **Questions**

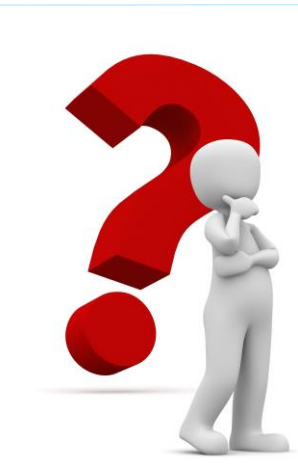

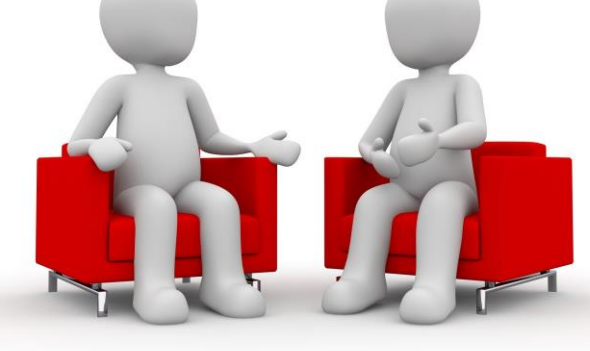

## **Réactions**

## **Vous avez la parole**

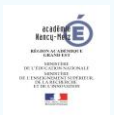